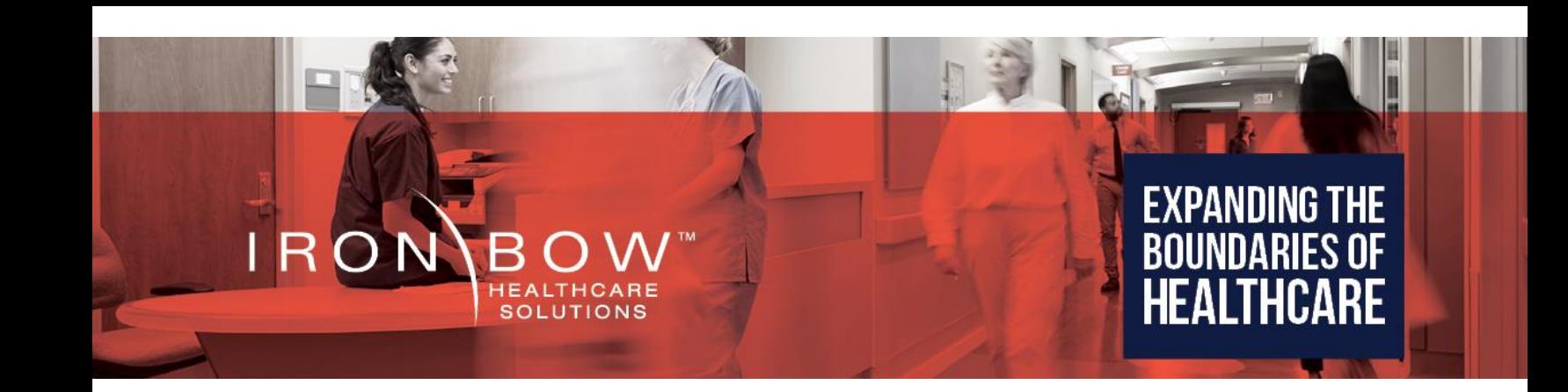

# **MEDiC™ Mobile Exam Device Case User Guide**

**Document Version 2.5**

#### **Copyright © 2018 Iron Bow Technologies**

All Rights Reserved. Specifications subject to change without notice.

For general inquiries, contact: **Iron Bow Healthcare Solutions** 2303 Dulles Station Boulevard, Suite 400 Herndon, VA 20171 Toll: 800.338.8866 Tel: 703.279.3000 [www.ironbowhealthcare.com](http://www.ironbowhealthcare.com/)

For support, contact:

**Iron Bow Client Service Center** Toll: 833.476.6269 (833.IRONBOW) Email: [CSC@ironbow.com](mailto:CSC@ironbow.com)

## Contents

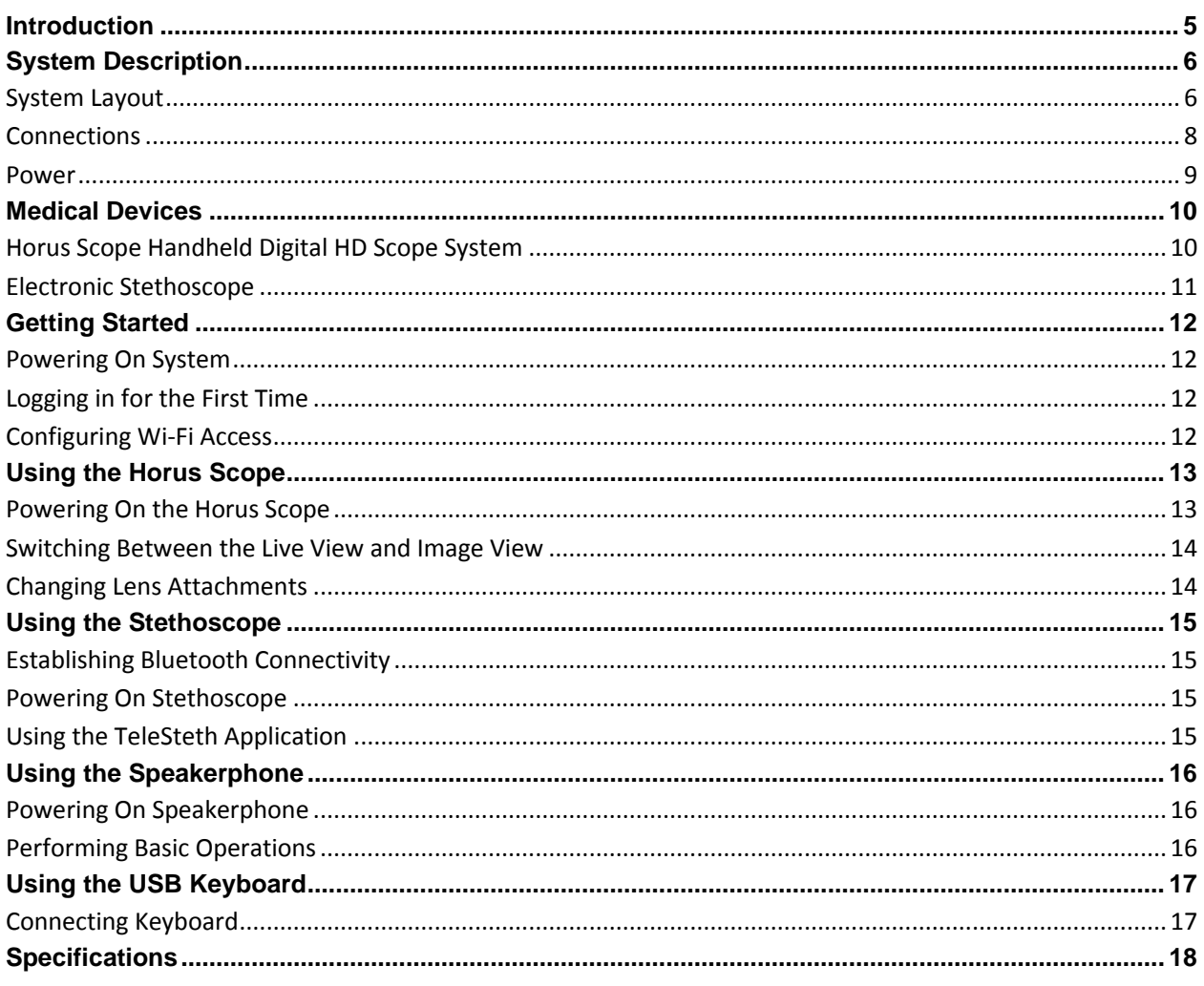

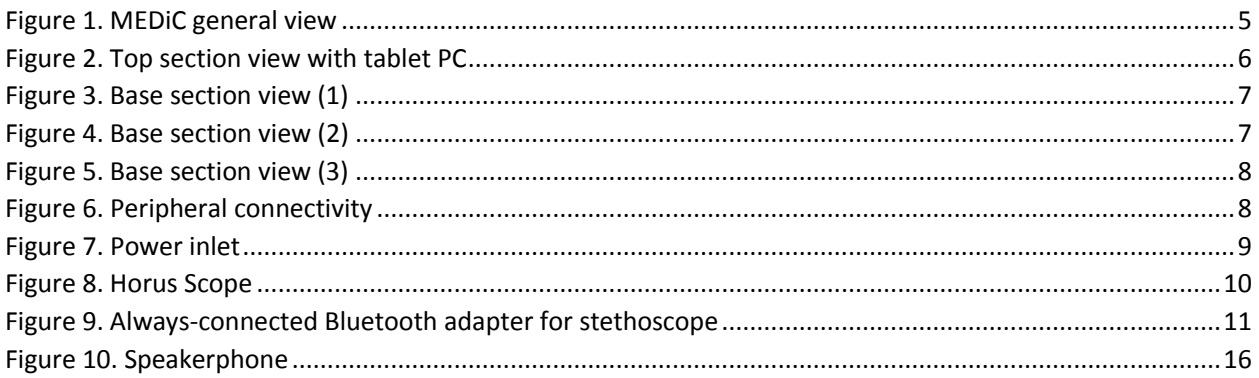

### <span id="page-4-0"></span>**Introduction**

The Mobile Exam Device Case (MEDiC) telehealth consultation system from Iron Bow Healthcare Solutions equips Emergency Medical Services (EMS), first responders and others with the essential tools to conduct a telehealth consultation with specialists located remotely at a clinic, hospital or other medical facility.

The MEDiC is built for portability and durability and consists of a tablet PC with built-in camera for videoconferencing, a speakerphone for improved audio quality, a handheld digital HD scope system with separate lens attachments for otoscopy, dermatology, general viewing and an electronic stethoscope, all housed in a customized hard case.

The case has an integrated power supply, cable management system and a portable keyboard.

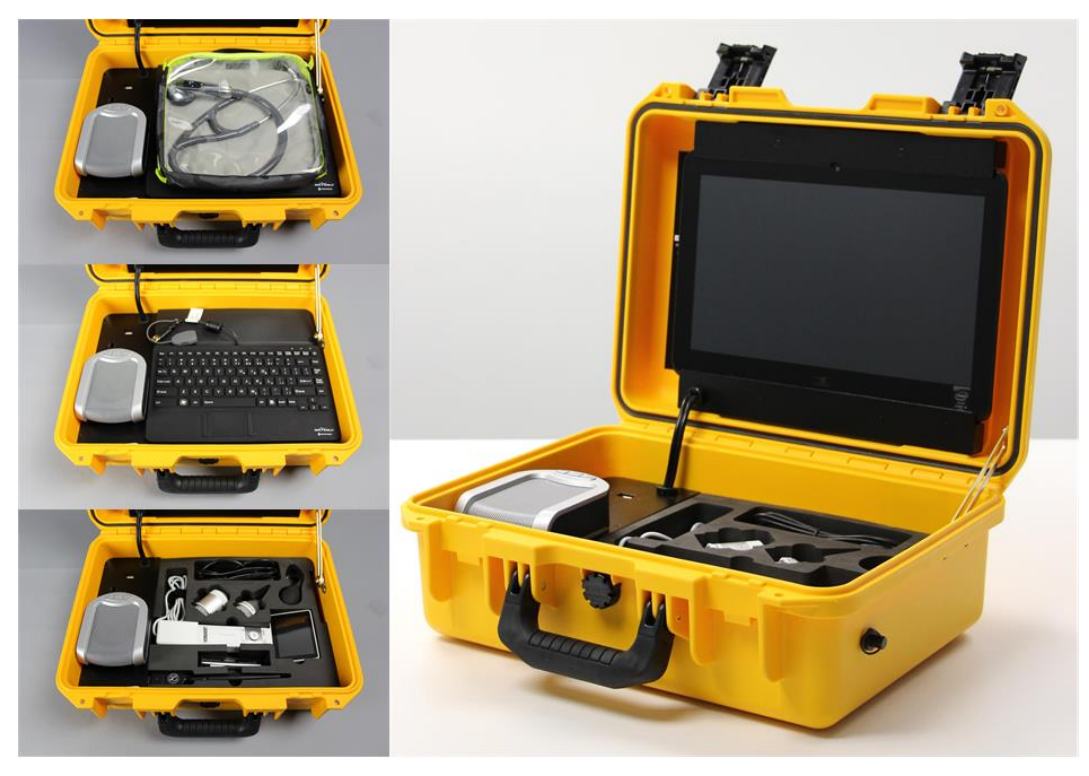

**Figure 1. MEDiC general view** 

<span id="page-4-1"></span>You may purchase extended support for the MEDiC, which is offered through the Iron Bow Client Service Center, a U.S.-based, ISO 9001 service facility providing support 24x7x365 days a year. Extended support includes optionally available product maintenance, service desk management, incident and problem management, asset and configuration management, reporting, proactive monitoring, as well as preventative and patch management. In addition, Iron Bow can optionally provide cloud video service for your MEDiC and your overall telehealth solution.

### <span id="page-5-0"></span>**System Description**

The primary components of the MEDiC include:

- A tablet PC, which fulfills the function of a videoconferencing endpoint with built-in Wi-Fi connectivity and full HD camera
- An external speakerphone for high quality audio
- Integrated power supply
- Cable management system/connecting hub for all the medical and non-medical peripherals

The following medical devices are integrated in the MEDiC platform:

- Handheld digital HD scope system with medical attachments (Horus Scope)
- Electronic stethoscope

For ease of use, an antimicrobial USB keyboard with built-in touchpad is also included with the system.

The MEDiC components are housed in a customized, hard case.

The MEDiC uses a Windows-based tablet PC, therefore, Windows-based medical and videoconferencing applications currently used in the health and telehealth industry can be installed and used on this platform.

### <span id="page-5-1"></span>**System Layout**

The top section of the case houses an integrated tablet PC.

- **1** Built-in HD camera
- <span id="page-5-2"></span>**2** Touch-screen tablet PC

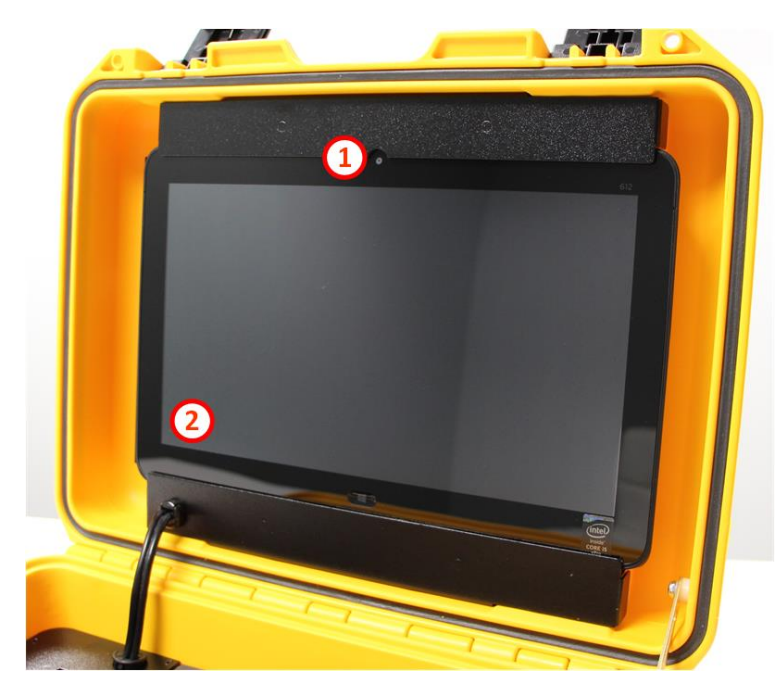

**Figure 2. Top section view with tablet PC**

The base section of the case houses the power supply, connecting cables, speakerphone and medical devices. The power supply and connecting cables are locked in a protective enclosure on which the speakerphone is mounted. Included in the storage area of the case is a portable keyboard and a storage pouch for the electronic stethoscope and tablet accessories.

- **1** Power supply and connecting hub under protective cover
- **2** Speakerphone
- **3** Storage pouch

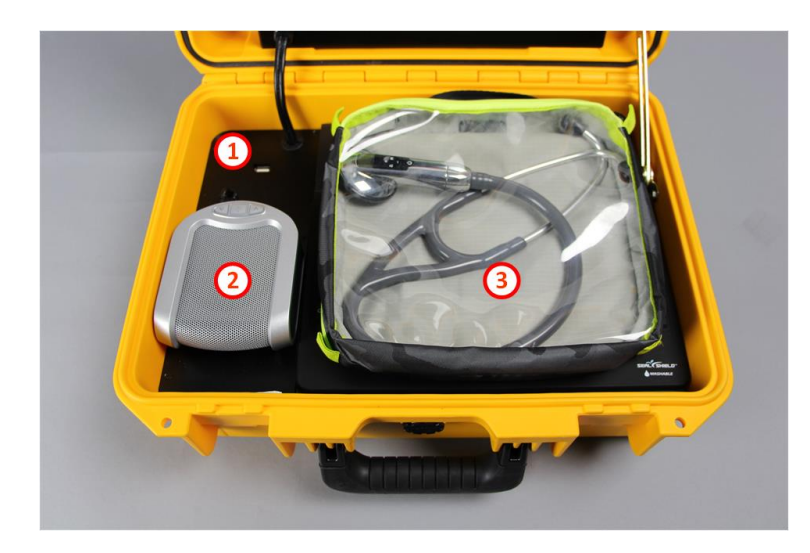

**Figure 3. Base section view (1)**

<span id="page-6-0"></span>A removable cover protects the Horus Scope and lens attachments during transport and can double as a work surface.

- **1** Removable cover/ work surface
- <span id="page-6-1"></span>**2** USB keyboard with touchpad

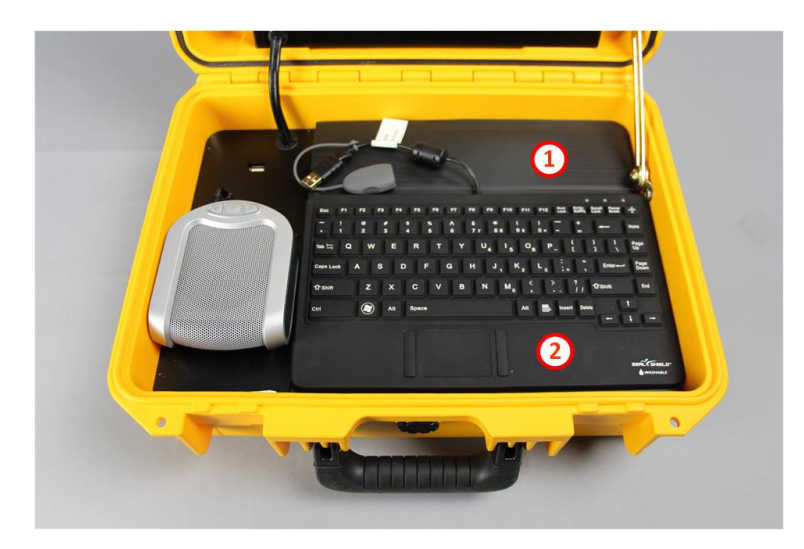

**Figure 4. Base section view (2)**

The Horus Scope, lens attachments and other medical cables and accessories are stored in a layer of custom-cut polyethylene foam behind the removable cover.

- **1** Power cable and USB extension for keyboard
- **2** Lens attachments
- **3** Horus Scope
- **4** Ear specula
- **5** USB adapter for stethoscope

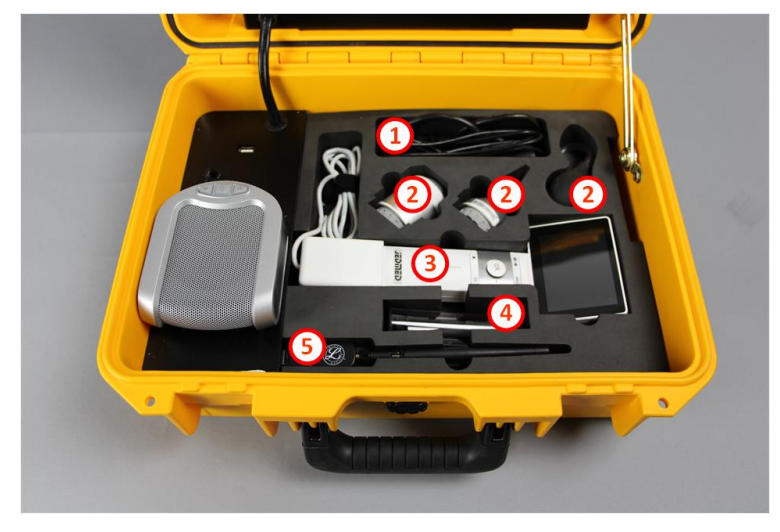

**Figure 5. Base section view (3)**

### <span id="page-7-1"></span><span id="page-7-0"></span>**Connections**

A hub located in the protective enclosure connects all peripherals to the tablet PC. Two USB ports are accessible to the user.

- **1** USB port for keyboard or other medical device
- **2** USB cable for Horus Scope (integrated)
- <span id="page-7-2"></span>**3** USB port for stethoscope Bluetooth adapter

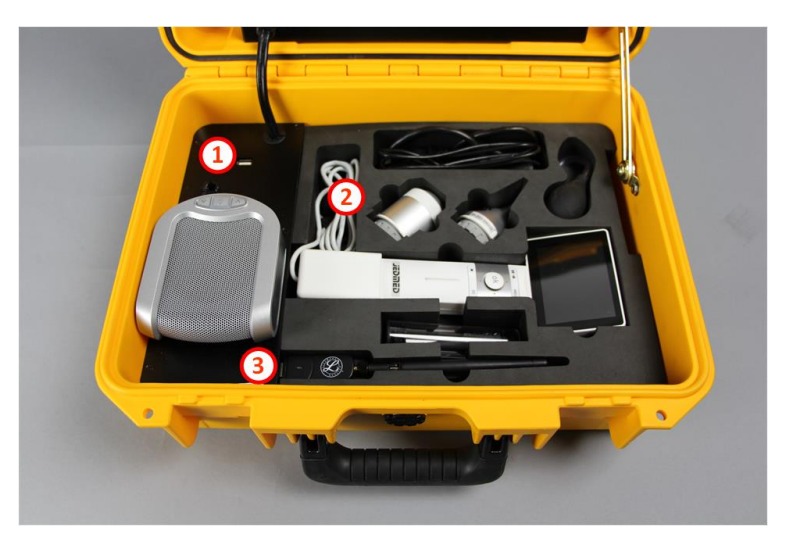

**Figure 6. Peripheral connectivity**

### <span id="page-8-0"></span>**Power**

A power inlet located on the outside of the case is used to charge the system when not in use or as necessary when the unit is being used near a wall power outlet.

<span id="page-8-1"></span>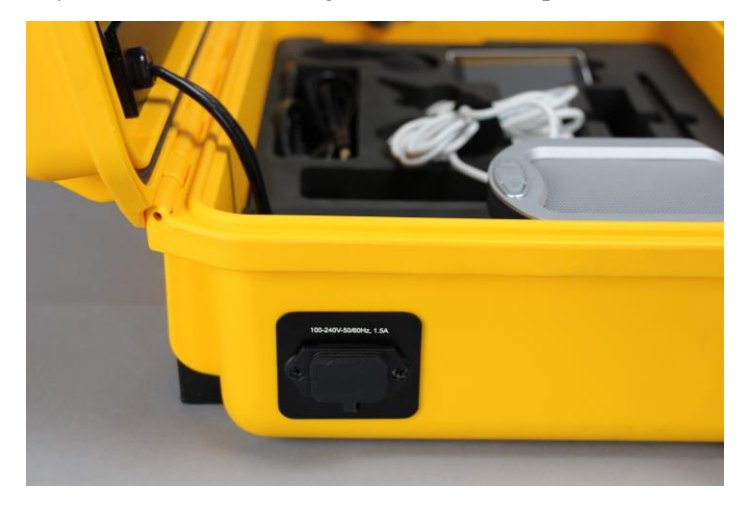

**Figure 7. Power inlet**

### <span id="page-9-0"></span>**Medical Devices**

#### <span id="page-9-1"></span>**Horus Scope Handheld Digital HD Scope System**

The handheld digital HD Scope System supplied with the MEDiC is a *JEDMED Horus Scope.* The Horus Scope is used to capture and transmit images and video to a remote consulting clinician through the tablet PC.

Included with the MEDiC are the following camera attachments:

- Dermascope (surface) lens attachment for viewing magnified images of the skin with built-in polarization technology to reduce skin reflection
- Otoscope lens attachment for viewing images of the tympanic membrane and auditory canal. An insufflator bulb is included for pneumotoscopy.
- General viewing lens attachment for a wider-angle view examination of body areas

All lens attachments have built-in LEDs that provide illumination of the consulted area.

- **1** Dermascope lens attachment
- **2** Otoscope lens attachment
- **3** Insufflator bulb (attaches to otoscope lens)
- **4** General viewing lens attachment

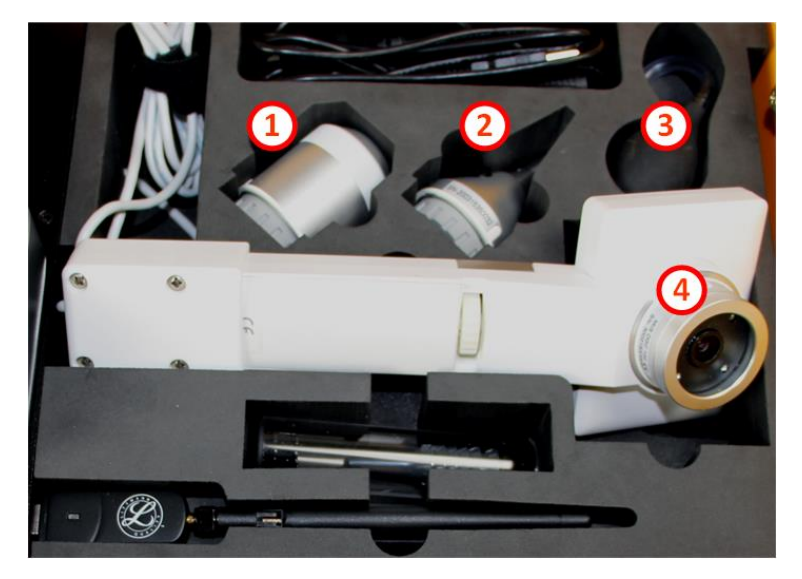

**Figure 8. Horus Scope**

#### <span id="page-9-2"></span>**Horus Scope Connectivity**

The Horus Scope is connected to the tablet PC via the integrated hub. This connection is used for data transfer and charging. The integrated connecting cable allows the camera to remain connected to the tablet PC even when not in use, and to charge while the tablet is powered on. If needed, the Horus Scope can be disconnected from the USB cable from the end nearest the Horus Scope.

### <span id="page-10-0"></span>**Electronic Stethoscope**

The electronic stethoscope supplied with the MEDiC system is a 3*M Littmann 3200T*. The stethoscope transmits patient auscultation information (sound and visual waveform) to a consulting clinician through the TeleSteth cloud-based application.

#### **Stethoscope Connectivity**

The Littmann 3200T stethoscope connects wirelessly to the tablet PC via Bluetooth. A Bluetooth adapter is connected to one of the USB ports of the integrated hub. The placement of the adapter in the MEDiC system allows it to remain connected to the tablet PC even when not in use and allows for automatic Bluetooth connectivity when the tablet is powered on.

<span id="page-10-1"></span>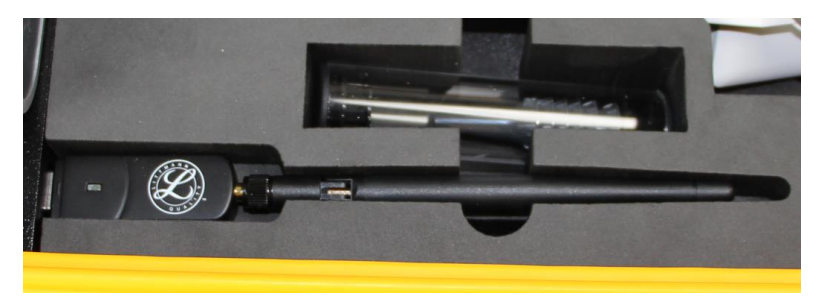

**Figure 9. Always-connected Bluetooth adapter for stethoscope**

## <span id="page-11-1"></span><span id="page-11-0"></span>**Getting Started**

### **Powering On System**

Reach behind the tablet PC on the left side by the **Power Switch** arrow. Slide down and release the power switch. The tablet PC will start up.

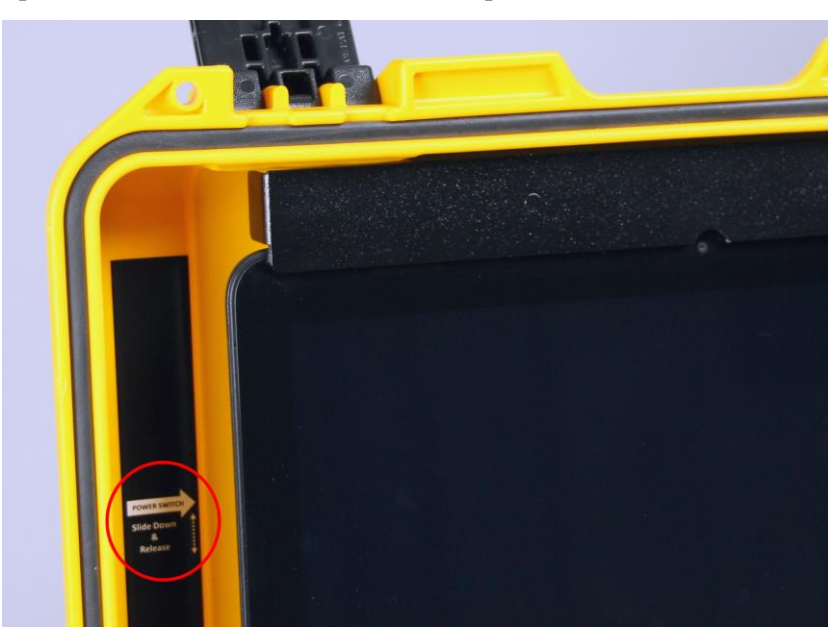

Once the tablet PC is on, the connected peripherals receive power as well. The speakerphone and the stethoscope Bluetooth adapter automatically turn on and the LEDs of both devices are lit.

### <span id="page-11-2"></span>**Logging in for the First Time**

Log in to the tablet PC with the following default credentials:

**Username**: admin

**Password:** admin

#### <span id="page-11-3"></span>**Configuring Wi-Fi Access**

After the tablet PC start-up procedure is complete, click or tap the Wi-Fi icon in the lower-right corner of the screen to launch the Wi-Fi configuration window. Enter the Wi-Fi security key to join the desired Wi-Fi network. Once the tablet PC is connected to the network the MEDiC system is ready for use.

### <span id="page-12-1"></span><span id="page-12-0"></span>**Using the Horus Scope**

### **Powering On the Horus Scope**

Press and hold the power button at the top of the unit for two seconds. The Horus Scope will start up. Start-up takes about 20 seconds.

**Front view**

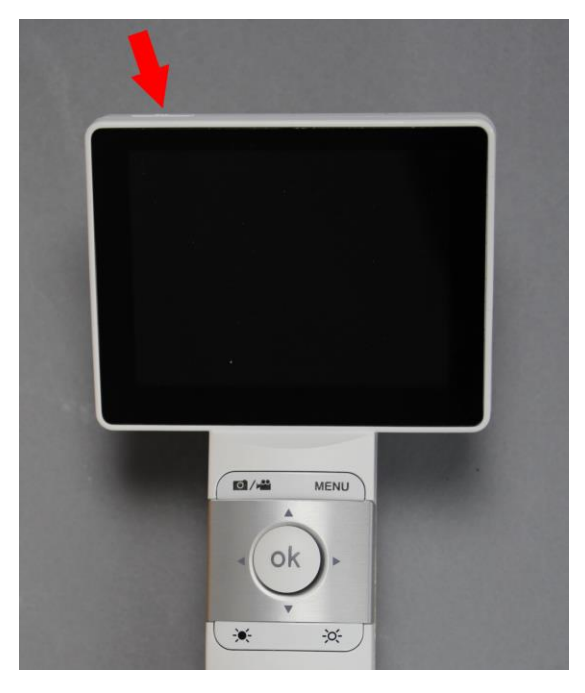

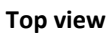

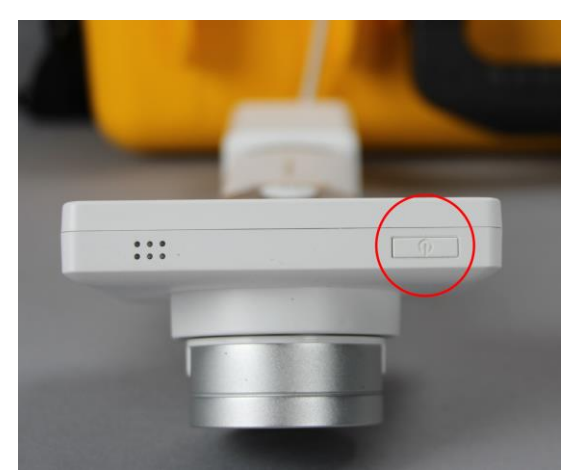

Once the start-up procedure is complete the Horus Scope screen will display the live video feed captured by the lens currently attached to the unit.

#### <span id="page-13-0"></span>**Switching Between the Live View and Image View**

Press the **OK** button on the unit to capture images.

Press the  $\blacksquare$ / $\blacksquare$  button to return to live view.

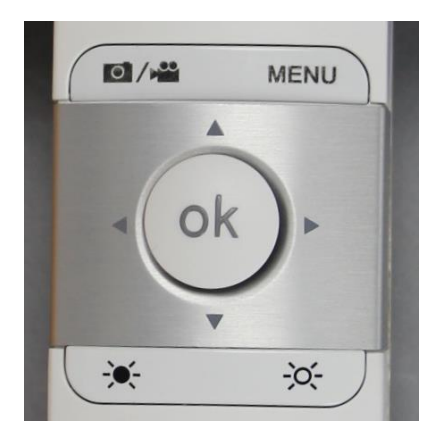

### <span id="page-13-1"></span>**Changing Lens Attachments**

To remove optical lens attachment from the Horus Scope control unit:

- 1. Hold the camera in one hand and rotate optical lens counter-clockwise with the other hand until the lens detaches.
- 2. Gently pull to detach lens.

To add optical lens attachment to the Horus Scope control unit:

- 1. Hold the camera in one hand and the lens in the other hand
- 2. Align the  $\bullet$  marks on the optical lens and the camera body
- 3. Push the lens and the camera together
- 4. Rotate optical lens clockwise until secure

For more details regarding the Horus Scope features, menu options, operation and care instructions please consult the *JEDMED Horus Scope User's Manual*, available on the CD-ROM included with the MEDiC.

### <span id="page-14-1"></span><span id="page-14-0"></span>**Using the Stethoscope**

### **Establishing Bluetooth Connectivity**

- 1. Verify the Bluetooth adapter is on by checking if the LED of the adapter is lit
- 2. Lift the Bluetooth adapter antenna from a horizontal position to a vertical position to improve reception

#### <span id="page-14-2"></span>**Powering On Stethoscope**

Press and release power button. The LCD light will activate indicating the stethoscope is on.

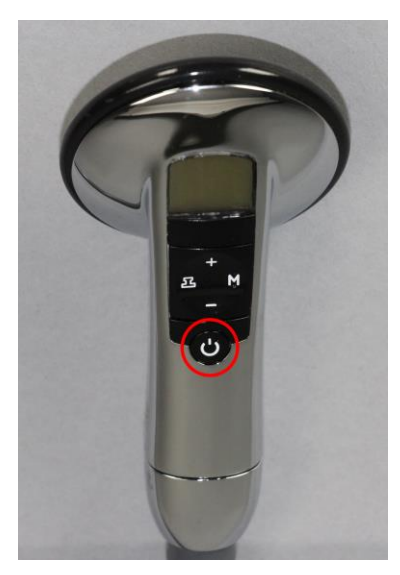

### <span id="page-14-3"></span>**Using the TeleSteth Application**

- 1. Open a browser session on the tablet PC and go to the 3M Hosted TeleSteth System URL: [www.littmann.com/telemedicine/launch](http://www.littmann.com/telemedicine/launch)
- 2. Log in to the TeleSteth system with your username and password.

Note: The user name and password are provided to you by Iron Bow shortly after your MEDiC purchase. If you do not have this information, please email Iron Bow Client Service Center (CSC@ironbow.com).

3. Pair and connect the electronic stethoscope.

NOTE: The stethoscope needs to be paired only when you connect the stethoscope for the first time.

For more details regarding the Littmann 3200T features, menu options, operation and care instructions please consult the 3M *Littmann Stethoscope 3200 User Guide*, included with the MEDiC.

For more information on using the TeleSteth application please consult the *3M Littmann TeleSteth System Quick Start Guide*, included with the MEDiC.

### <span id="page-15-0"></span>**Using the Speakerphone**

The speakerphone integrated in the MEDiC system is used to improve the audio quality during video conferencing calls, delivering full-duplex audio with echo cancellation and noise suppression.

### <span id="page-15-1"></span>**Powering On Speakerphone**

The speakerphone is always connected to the tablet PC. The speakerphone turns on automatically when the tablet PC is turned on, and turns off automatically when the tablet PC is turned off.

### <span id="page-15-2"></span>**Performing Basic Operations**

The speakerphone has the following controls: Mute (center), Volume Up (right) and Volume Down (left).

Calls are initiated and terminated from the videoconferencing software installed on the tablet PC.

- **1** USB cable (power and voice transmission)
- **2** Volume Down
- **3** Mute
- **4** Volume Up
- **5** External headset 3.5 mm jack input (not visible in picture)
- **6** Loudspeaker
- **7** Microphone

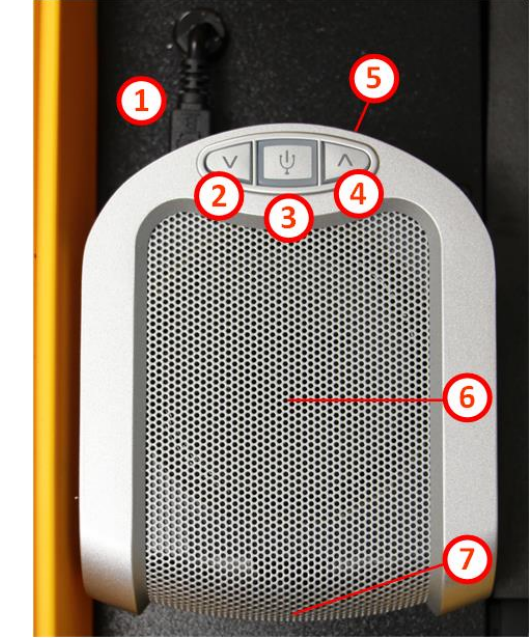

**Figure 10. Speakerphone**

<span id="page-15-3"></span>To mute the microphone, press the Mute button. When the microphone is muted, the LED light will blink. To unmute microphone, press the mute button again.

Control the volume by pressing the Volume Up and Volume Down buttons. To mute the speaker, press the Volume Down button until no sound is heard from the speaker.

You can connect a headset to the 3.5 mm jack external speaker input located on the connector panel at the top of the unit. Once a headset is connected to the 3.5 mm jack input the internal speaker will be muted and the sound will be heard only through the headset.

## <span id="page-16-0"></span>**Using the USB Keyboard**

The USB keyboard supplied with the MEDiC system has 86 keys and a built-in touchpad. The keyboard is waterproof, washable and offers antimicrobial protection.

### <span id="page-16-1"></span>**Connecting Keyboard**

- 1. Remove gray protective cover (1) from the end of the keyboard-integrated USB cable.
- 2. Attach USB cable extension (2) to the keyboard-integrated USB cable.
- 3. Connect the USB extension cable to the USB port (3) located above the speakerphone on the protective cover.

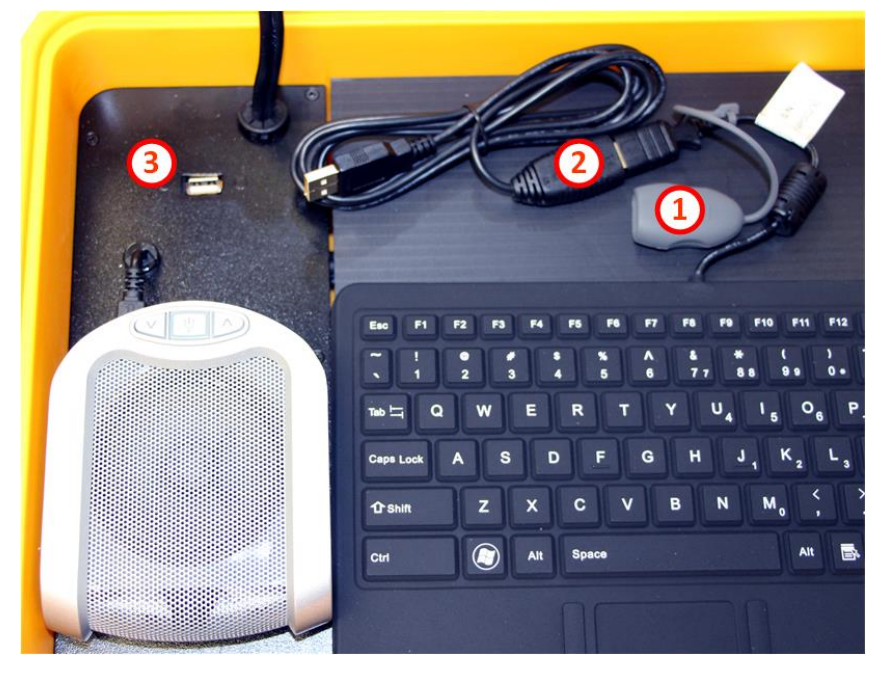

Once the keyboard is connected and the tablet is on the keyboard is ready for use.

# <span id="page-17-0"></span>**Specifications**

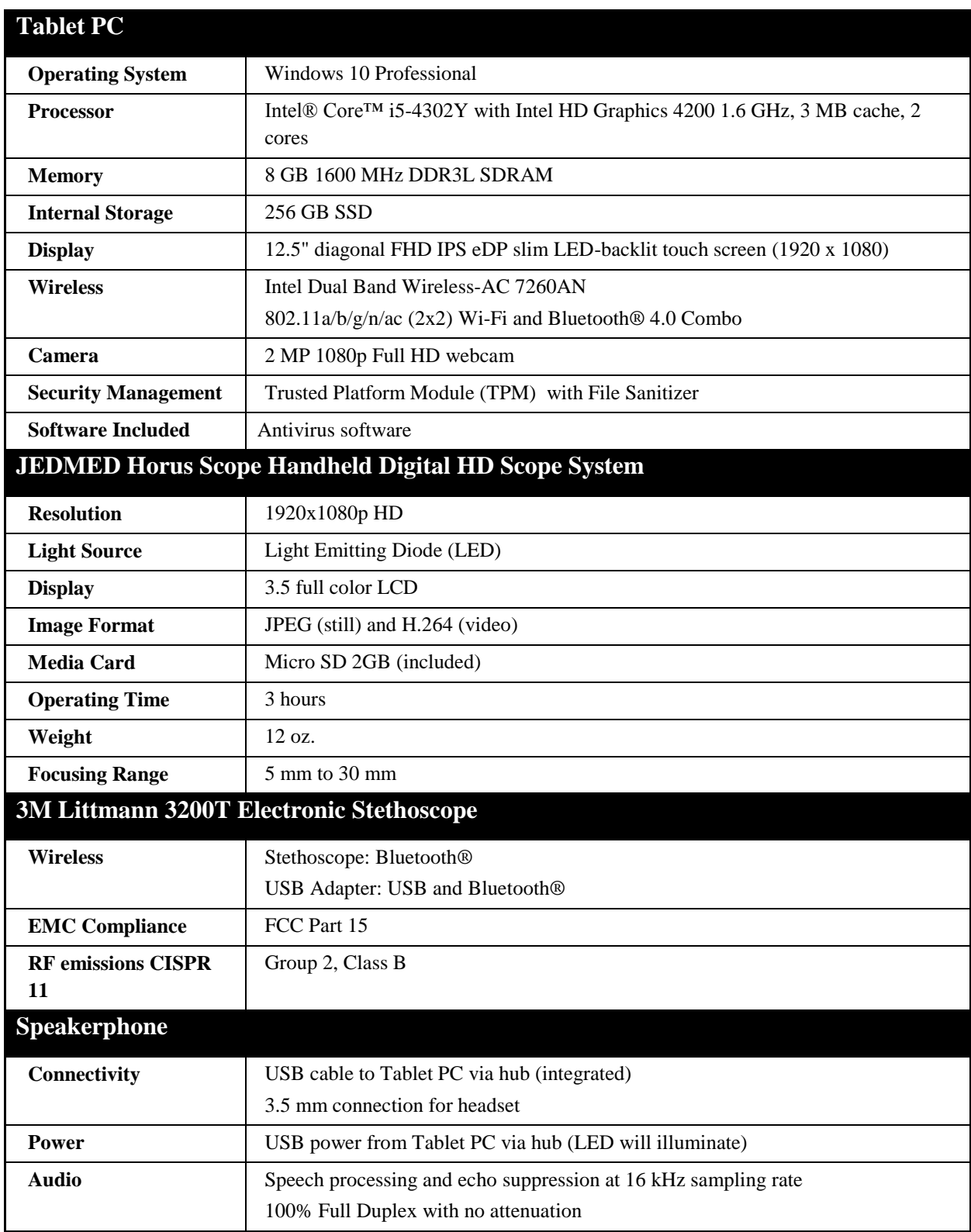

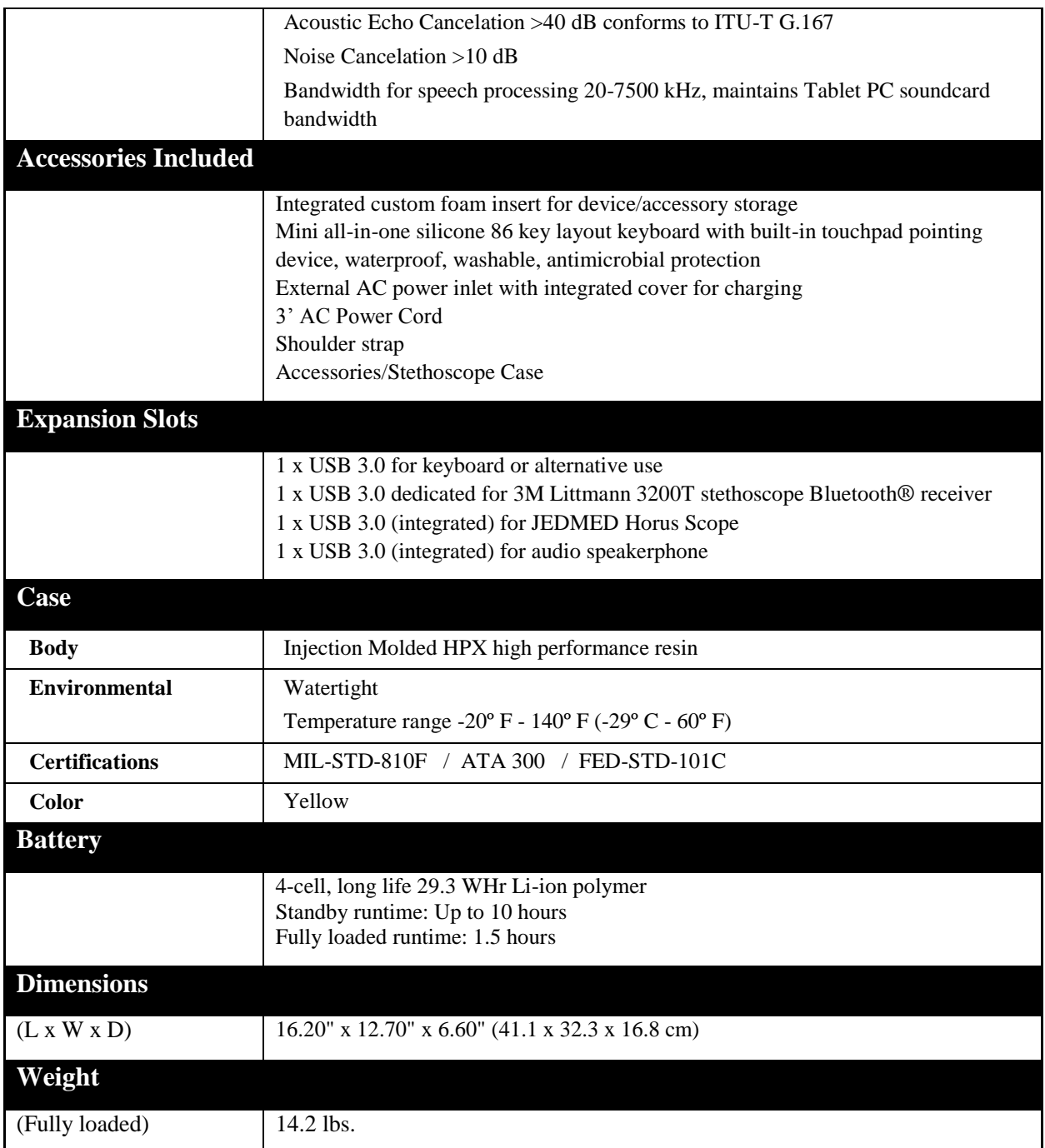

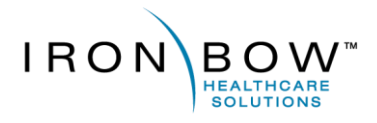

2303 Dulles Station Boulevard, Suite 400 Herndon, VA 20171

> Toll: 800.338.8866 Tel: 703.279.3000

www.ironbowhealthcare.com